**Create and Manage Case Files** 

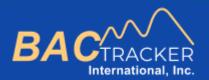

# **BAC Tracker**

*How to . . .* Create and Manage Case Files

1

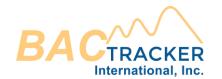

#### To create a new case, click "New Case"

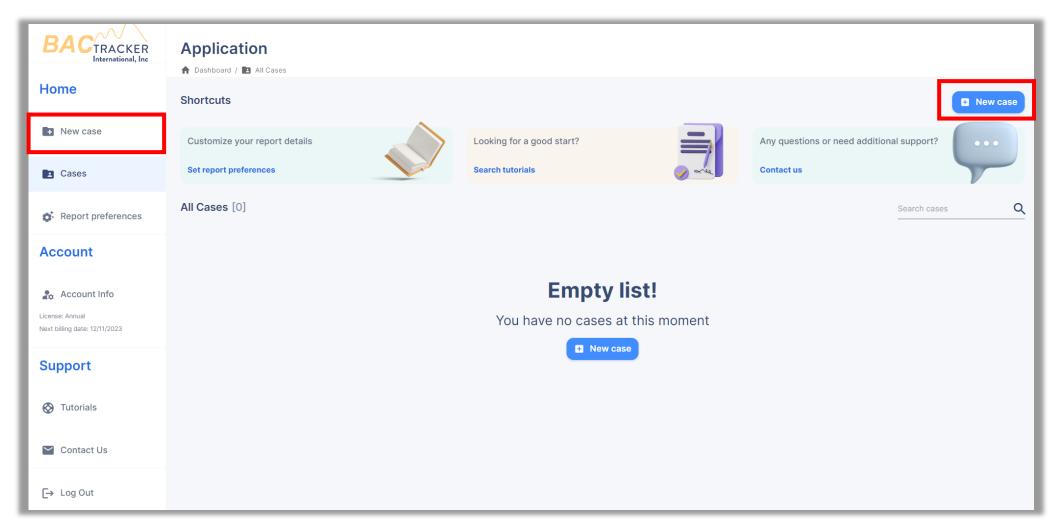

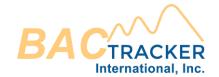

# Enter the required information related to the case. When finished, click "Save case" to select which type of Alcohol Extrapolation Report to generate.

| New case<br>To create a new case, please fill all the following required fields |               |                              |             |  |  |  |  |  |  |  |  |
|---------------------------------------------------------------------------------|---------------|------------------------------|-------------|--|--|--|--|--|--|--|--|
| Agency                                                                          |               |                              |             |  |  |  |  |  |  |  |  |
| 05/29/2023 Organization Name                                                    |               | Reference ID                 |             |  |  |  |  |  |  |  |  |
|                                                                                 |               |                              |             |  |  |  |  |  |  |  |  |
| Subject                                                                         |               | a <b>te</b><br>nge [g/dl/hr] |             |  |  |  |  |  |  |  |  |
| Full name                                                                       | Male O Female | Low range:                   | High range: |  |  |  |  |  |  |  |  |
| Age (years) Height (in) Weight (lb)                                             |               | 0.01                         | 0.025       |  |  |  |  |  |  |  |  |
| ↓ Save case                                                                     |               |                              |             |  |  |  |  |  |  |  |  |

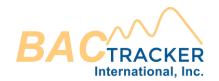

# Previously created cases will appear on your main dashboard page. To open a previously created case, click "Cases"

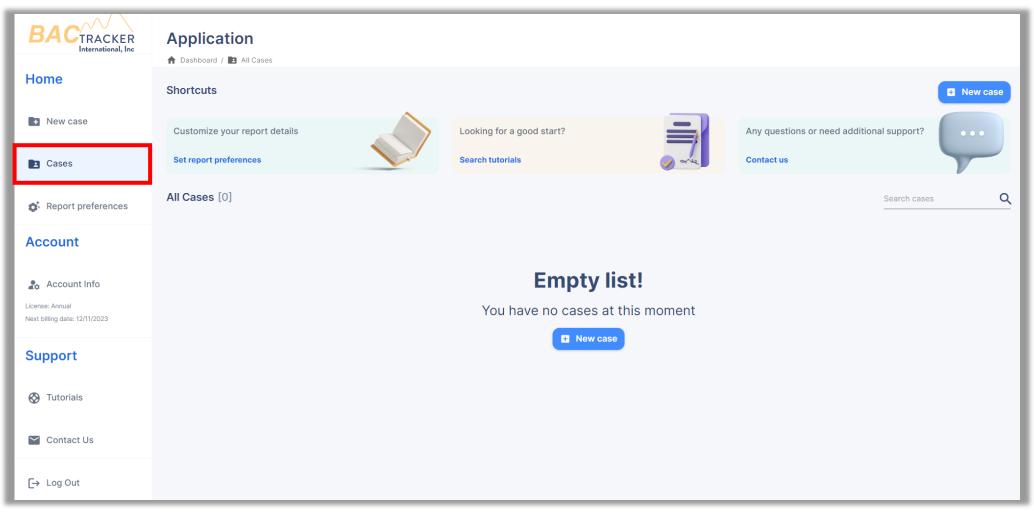

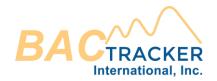

Once selected, the user will view a list of all cases that have been created in their account. Users can search for a specific Case by Organization, Ref. ID, or Subject Name. Users can also expand to view or edit the details of a specific case or select and delete specific Case(s).

|    | All Ca | ises | [3]        |                     |                  |                 | Search cases |     | ٩   |
|----|--------|------|------------|---------------------|------------------|-----------------|--------------|-----|-----|
| ١. |        |      | DATE       | ORGANIZATION        | REF. ID          | SUBJECT NAME    | GENDER       | AGE | Ŧ   |
| H  | >      |      | 05/15/2022 | ACME Organization   | 0000-0000        | Richards, John  | М            | 37  |     |
|    | >      |      | 05/15/2022 | Test Organization   | 12345            | Smith, Jane     | F            | 42  | - 1 |
|    | >      |      | 05/15/2022 | Sample Organization | 2022-SAMPLE-0001 | Johnson, Janice | F            | 29  |     |

**Create and Manage Case Files** 

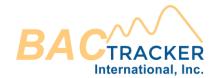

### Visit us online for additional support

#### https://www.bac-tracker.com/support

6